Además de las plantillas que vienen por defecto con PowerPoint, podemos descargar muchas más desde la página de Office.com. Para ello es necesario disponer de conexión a Internet. La gran mayoría son gratuitas.

## **1.8.GUARDAR UNA PRESENTACIÓN**

Tanto si creamos una presentación de forma manual, como si creamos una presentación apoyándonos en una plantilla, deberemos guardar la presentación como archivo en nuestro ordenador. Además normalmente a medida que vamos construyendo nuestra presentación, lo más normal es que vayamos guardando los cambios realizados a medida que vamos avanzando. Esto nos protegerá de cualquier incidencia (cortes de luz u otras situaciones inesperadas).

Guardar la presentación es una tarea sencilla. Tan solo hay que acceder a **Archivo** - **Guardar** o

hacer clic en el botón de la barra de acceso rápido. También disponemos del atajo de teclado **CTRL+G.** 

Cuando guardamos la presentación por primera vez nos aparece un menú como el de la siguiente imagen:

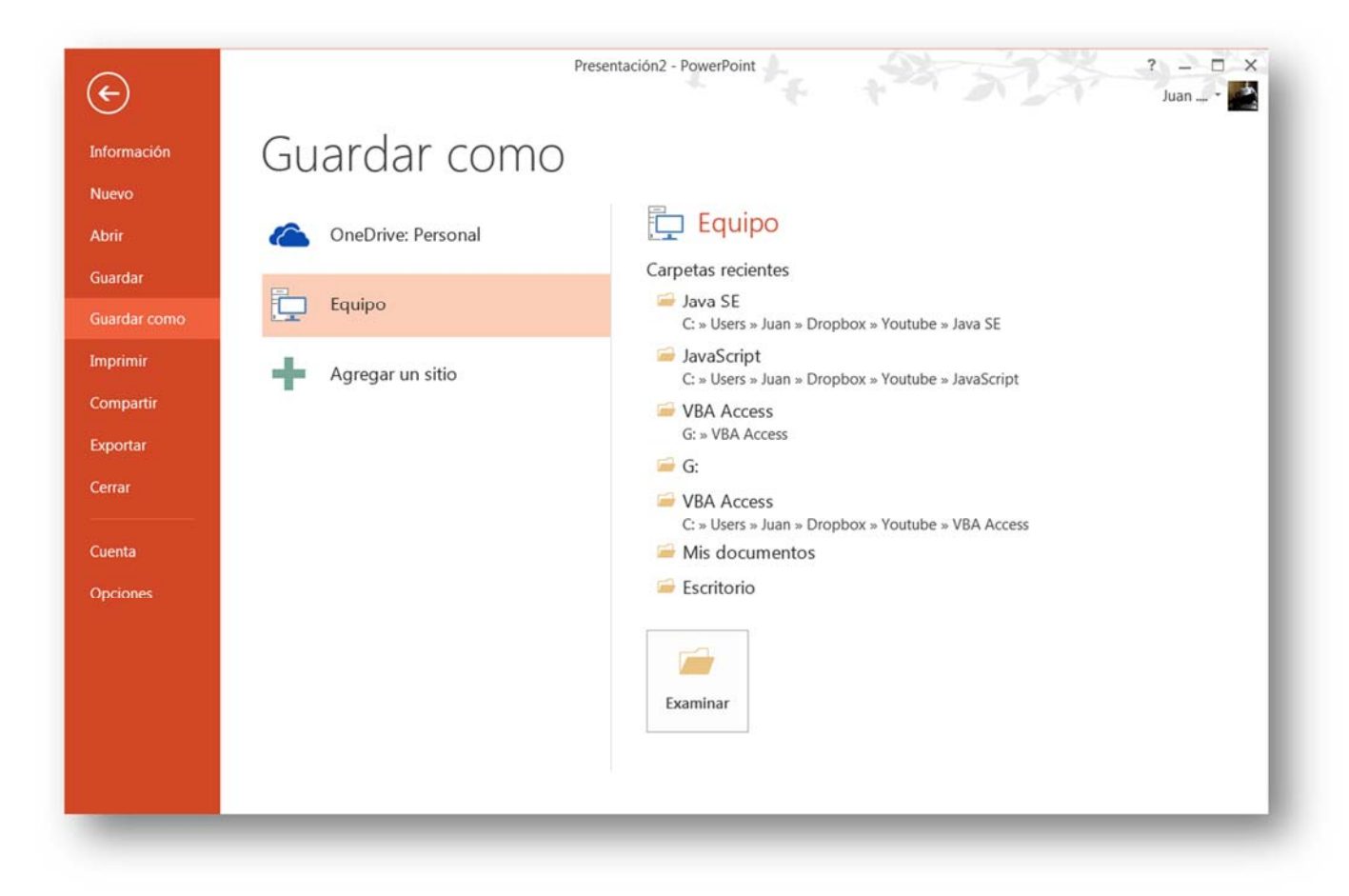

Existen muchas posibilidades o más bien "ubicaciones" diferentes donde guardar el archivo: en nuestro equipo, en la nube utilizando una cuenta SkyDrive o indicarle un nuevo sitio.

De momento nos vamos a centrar en la opción más común, que es guardar la presentación en nuestro equipo. Para ello, seleccionamos nuestro equipo y pulsamos el botón **Examinar**. Nos aparece una ventana en la que debemos seleccionar la ruta donde queremos guardar el archivo y su nombre.

El resto de veces que guardemos, dado que el archivo ya se habrá guardado, lo único que hará el sistema es ir actualizando su contenido.

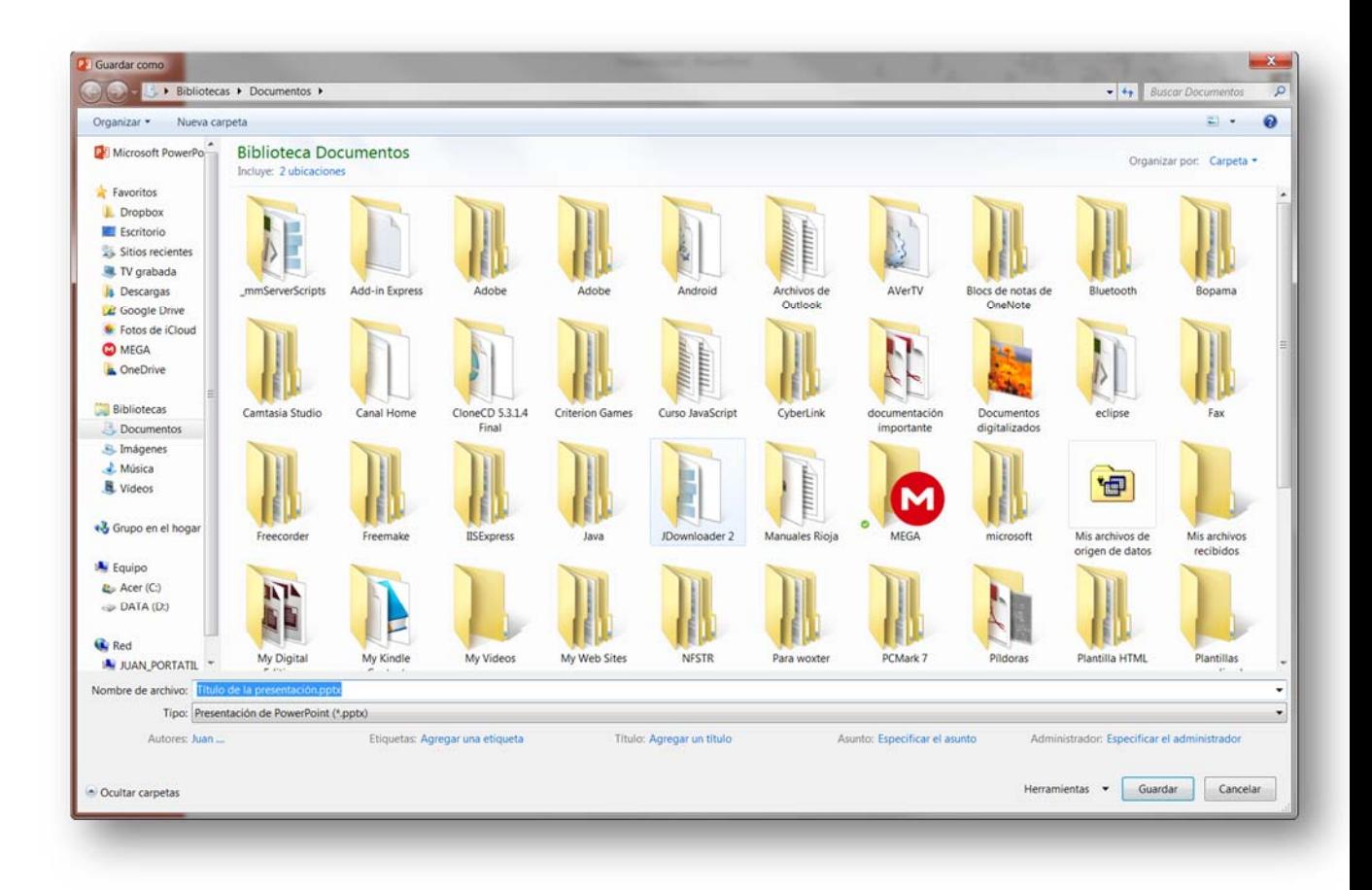

El archivo con la presentación se guardará en la carpeta que estemos visualizando en ese momento, es decir, en la que tengamos abierta desde la ventana de "**Guardar como**". En la parte superior se indica la ruta de la carpeta destino y que desde el panel izquierdo puedes explorar las carpetas del equipo para situarte en la que desees.

Además de especificar dónde guardamos la presentación, también es importante indicar con qué nombre se guarda. Para ello, escribimos el nombre en el cuadro de texto **Nombre de archivo**. Por último pulsamos el botón **Guardar**.

Por defecto, se creará un archivo del tipo **Presentación de PowerPoint**, que tiene la extensión **pptx**. Si por cualquier motivo queremos guardar la presentación en otro formato, por ejemplo en el formato antiguo (PowerPoint 97-2003), lo único

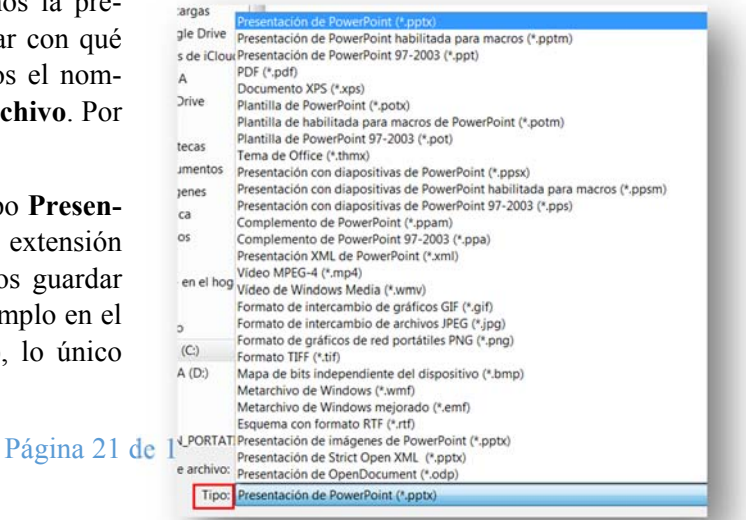

que debemos hacer es cambiar el tipo de archivo, seleccionando el deseado en la lista desplegable que hay debajo del nombre de archivo.

#### **1.8.1. GUARDAR CAMBIOS SOBRE UN ARCHIVO YA CREADO.**

Al utilizar la opción de guardar en un archivo que previamente hemos guardado, lo que estamos haciendo es actualizar los cambios realizados en el archivo desde la última vez que se guardó. Es la forma más útil de ir guardando el trabajo a medida que vamos trabajando. Además es muy recomendable hacerlo con frecuencia por si ocurriera alguna situación inesperada como por ejemplo un corte en la luz, un apagado accidental del ordenador etc.

Relacionado con esto último, tenemos en PowerPoint la posibilidad de activar la opción de **Autorecuperación**, que consiste en habilitar al programa para que guarde una copia automática cada cierto tiempo.

Para activar la opción de **Autorecuperación** hemos de ir a la ficha **Archivo** – **Opciones de PowerPoint** – **Guardar** y una vez allí activar el check de "**Guardar información de autorecuperación cada**", pudiendo configurar la frecuencia con la que PowerPoint guardará una copia del archivo.

En la siguiente imagen se observa la opción de **Autorecuperación**:

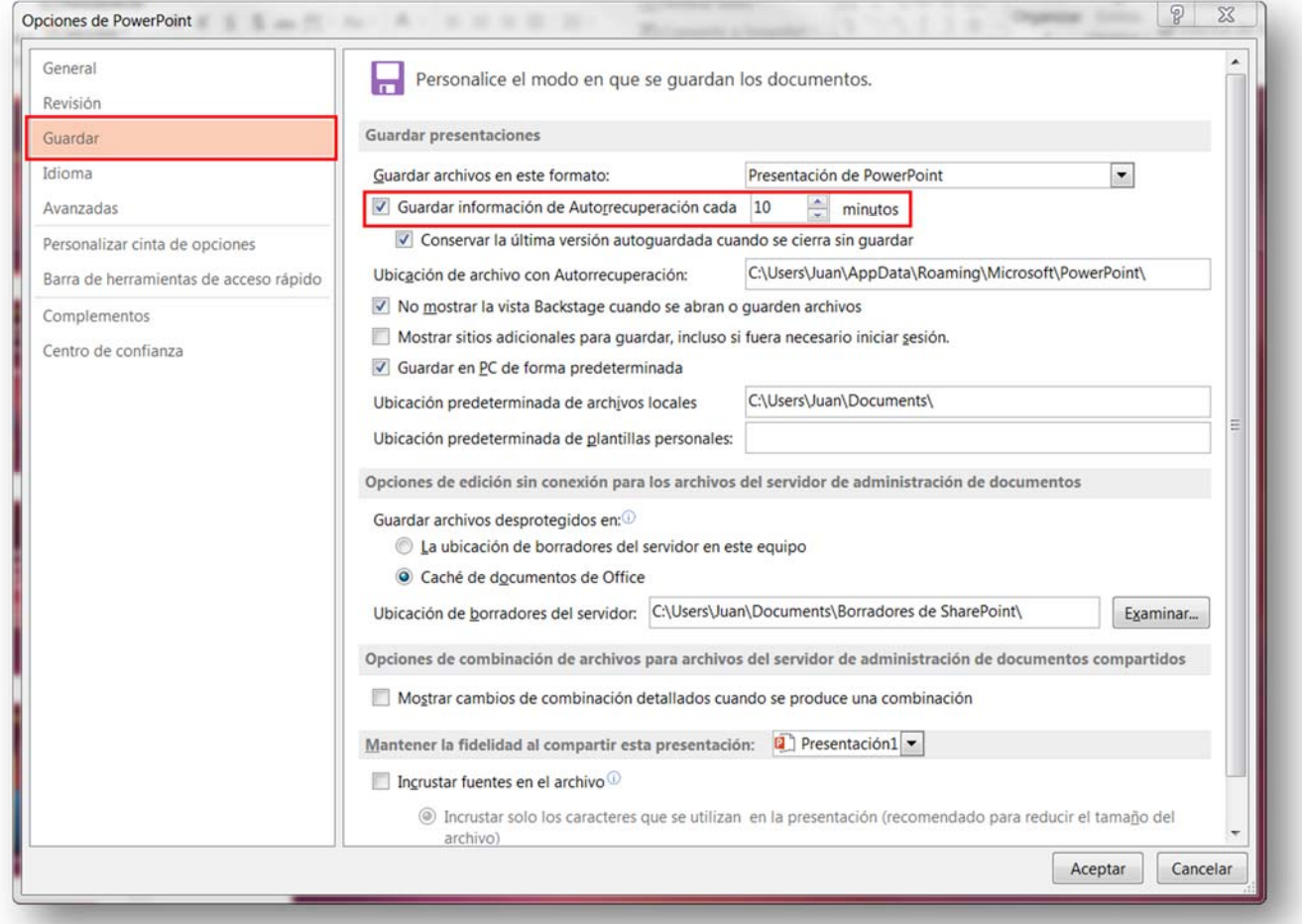

Página 22 de 192

### **1.8.2. GUARDAR UNA COPIA.**

Si deseamos guardar una copia del archivo sobre el que estamos trabajando, lo que haremos será guardar de nuevo el archivo desde la opción Guardar cómo explicada anteriormente dando al archivo un nombre diferente. La ubicación donde guardemos el archivo será donde almacenemos la copia.

### **1.9. ABRIR PRESENTACIONES EXISTENTES**

Existen varias formas de **abrir una presentación**, pero de momento nos vamos a centrar en las dos maneras principales: desde PowerPoint buscando el archivo manualmente por el directorio de carpetas y desde la lista de archivos recientemente utilizados.

Tanto si lo hacemos de una forma como de otra, debemos recurrir a la opción **Archivo** - **Abrir** o a las teclas rápidas **CTRL+A**. Se abrirá la siguiente ventana:

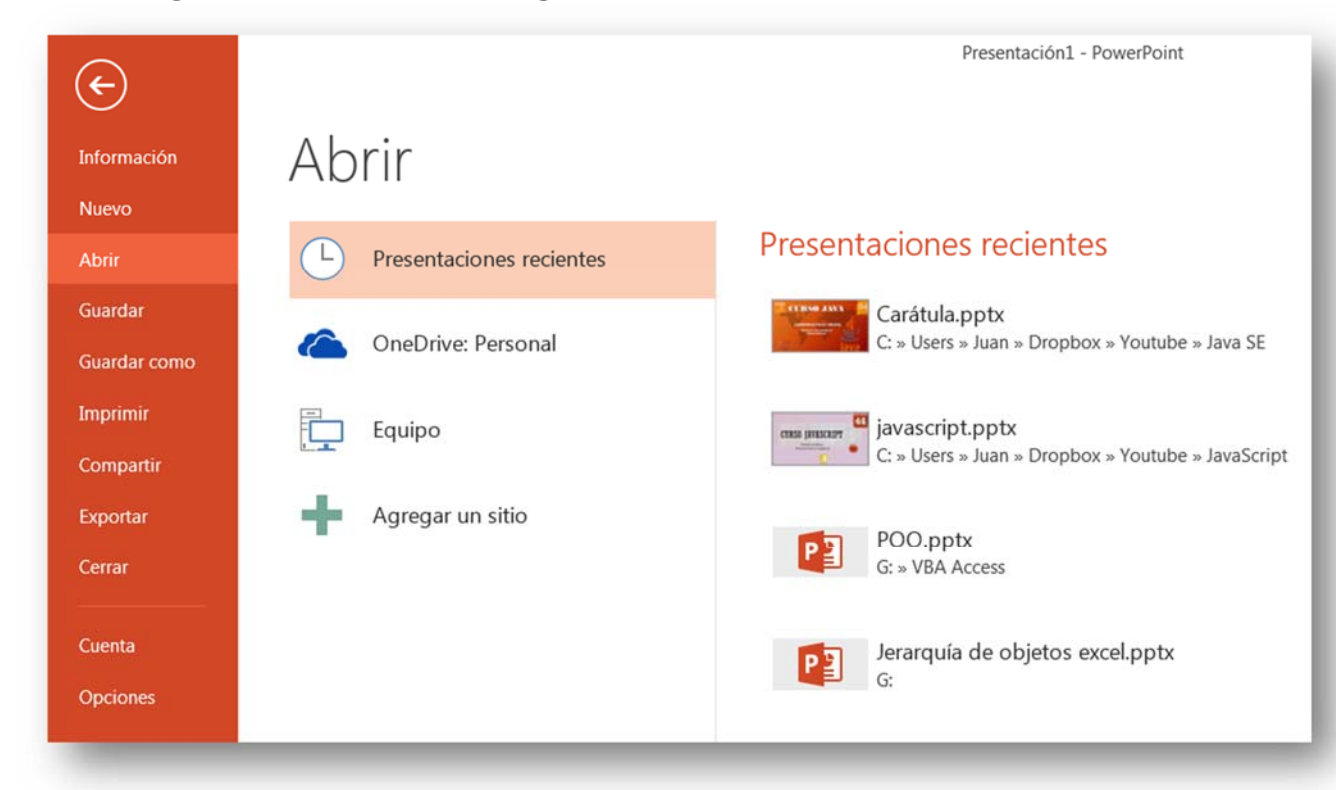

A partir de aquí podremos:

1. **Presentaciones recientes**. Este es un método muy práctico ya que aparecen en el listado las últimas presentaciones con las que hemos trabajado. De esta forma no tendremos que buscar la carpeta ni el archivo con el que trabajamos recientemente si es que vamos a seguir trabajando en él.

Esta opción es la que aparece seleccionada por defecto. A medida que vayamos trabajando con PowerPoint y vayamos creando archivos, la lista se irá ampliando.

Podemos quitar elementos de la lista haciendo clic con el botón derecho sobre él y escogiendo en el menú contextual la opción de "**Quitar de la lista".** 

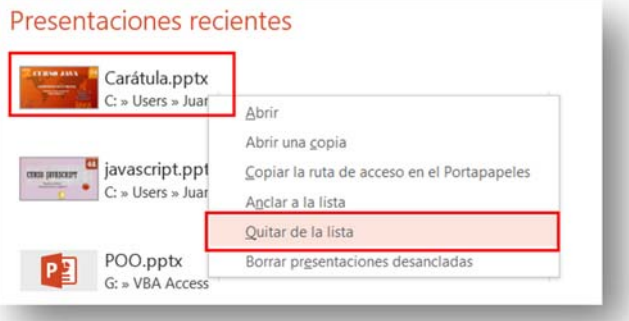

También existe la posibilidad de que un elemento de la lista se muestre siempre. Para ello haremos

clic en el icono en forma de chincheta que sale cuando posicionamos el ratón sobre el elemento.

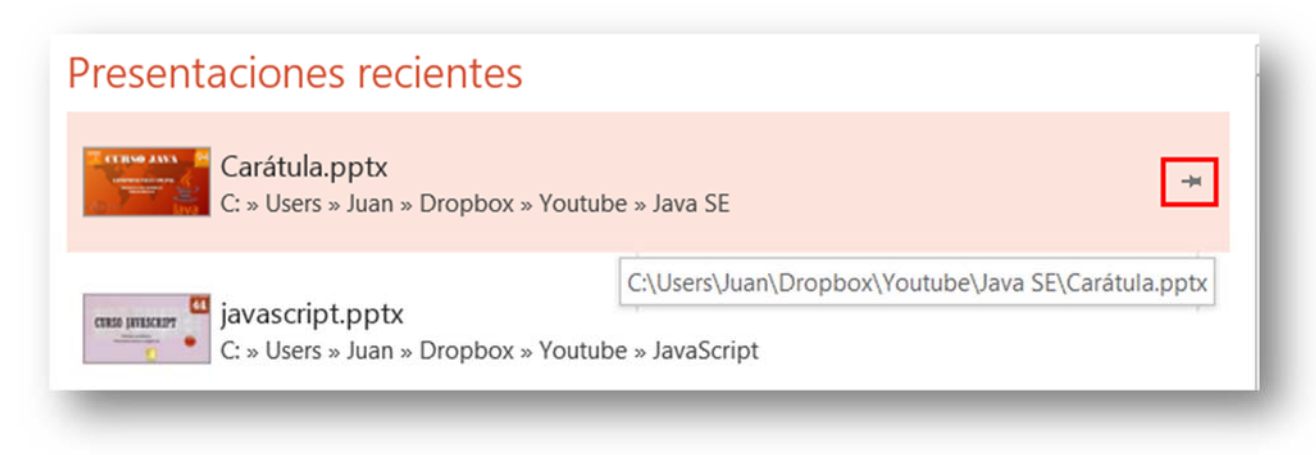

2. **Presentaciones guardadas en el equipo**: Si nuestro archivo no está entre las Presentaciones Recientes, podemos pulsar el botón de la opción **Equipo**. Aparecerán en la parte de la derecha diferentes opciones:

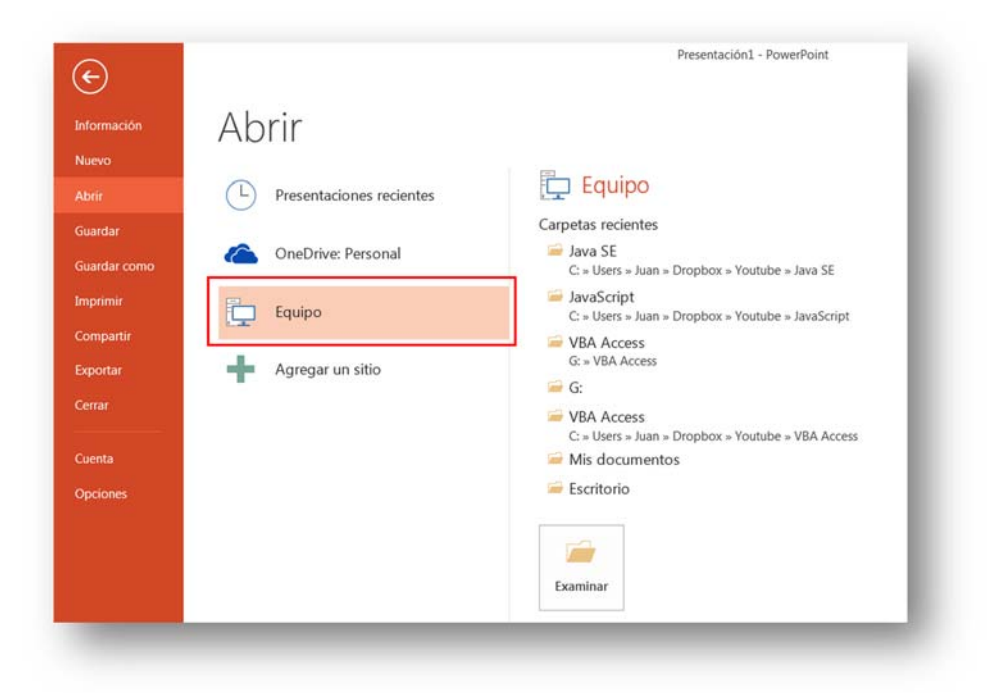

Por un lado un listado con las últimas ubicaciones donde hemos guardado las presentaciones. Es probable que queramos seguir guardando nuestros archivos en una de estas carpetas por lo que es

un buen "atajo" para evitar tener que buscar las carpetas de forma manual. También tenemos la opción de **Examinar** por si queremos guardar la presentación en una capeta que no aparezca en el listado.

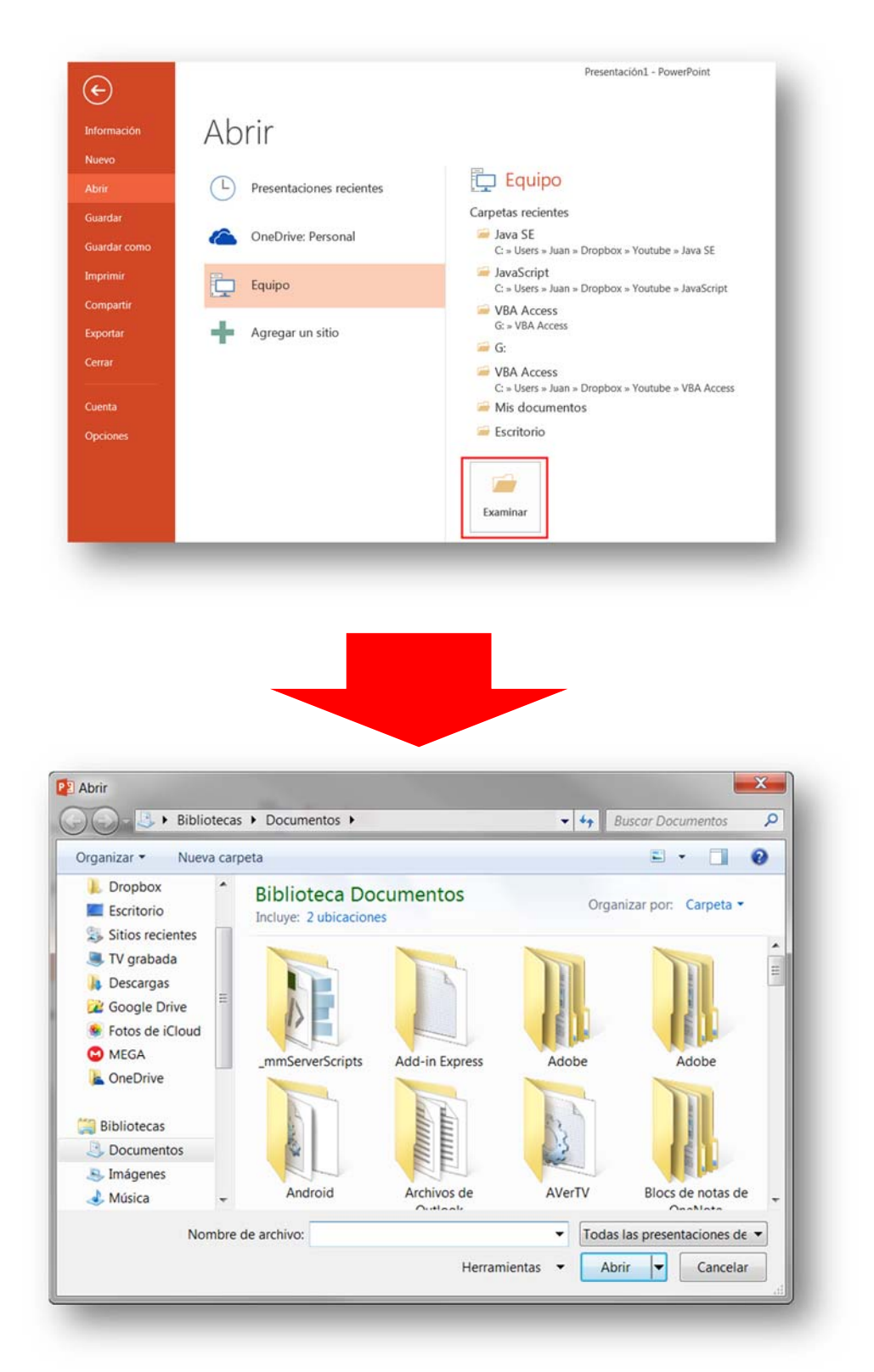

Aquí exploraremos las carpetas para localizar aquella donde fue guardado el archivo. Una vez lo encontramos, hacemos clic sobre él para seleccionarlo y pulsamos el botón **Abrir**. El archivo se abrirá y podremos empezar a trabajar con él.

# *Ejercicio 1. Crear y guardar una presentación basada en una plantilla*

Crea una presentación basada en la plantilla "Bienvenido a PowerPoint" y guárdala en la carpeta documentos con el nombre **"Guía PowerPoint".** A modo de ayuda, puedes ver en la siguiente imagen la primera diapositiva de la presentación.

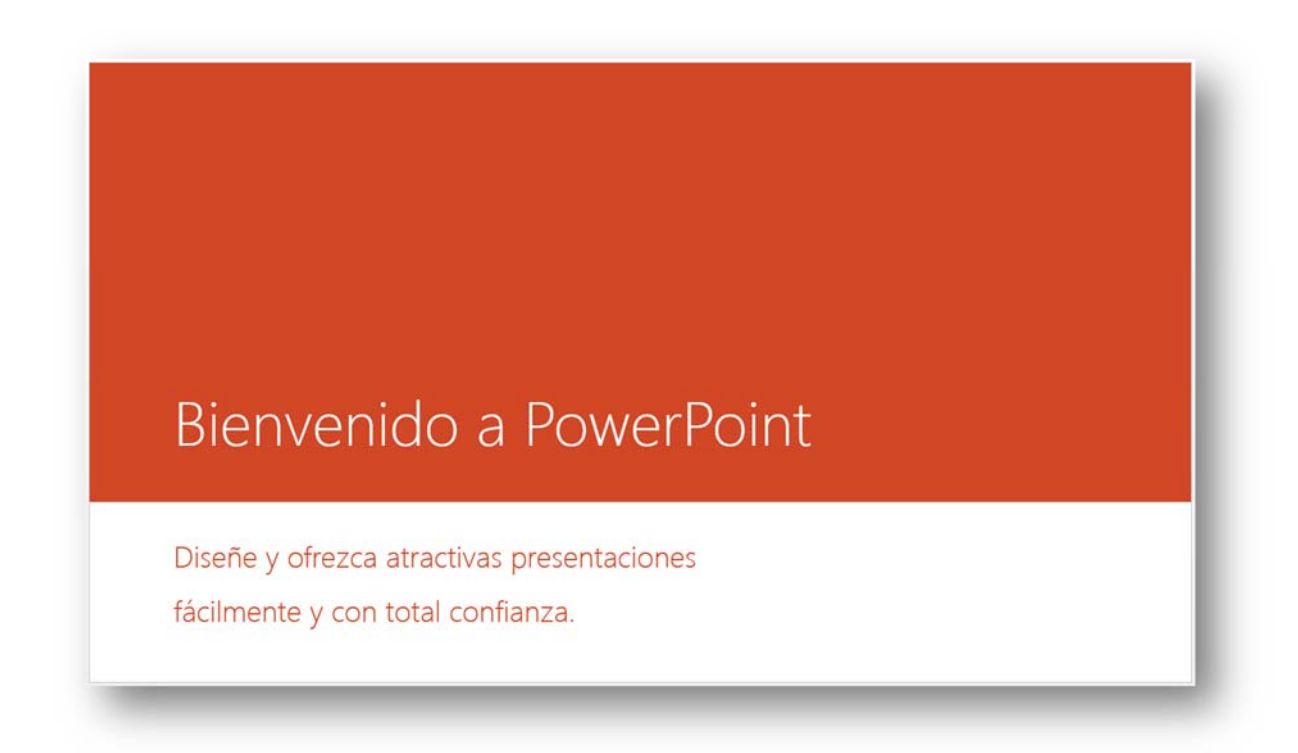

Puedes ver la explicación detallada del ejercicio en el apartado Solución al Ejercicio 1.